# **Инструкция**

**по работе с Интернет порталом для публичного обсуждения проектов и действующих нормативных правовых актов органов власти Ханты-Мансийского автономного округа – Югры**

**Пользователи – участники публичных консультаций**

**г. Ханты-Мансийск, 2018**

# Оглавление

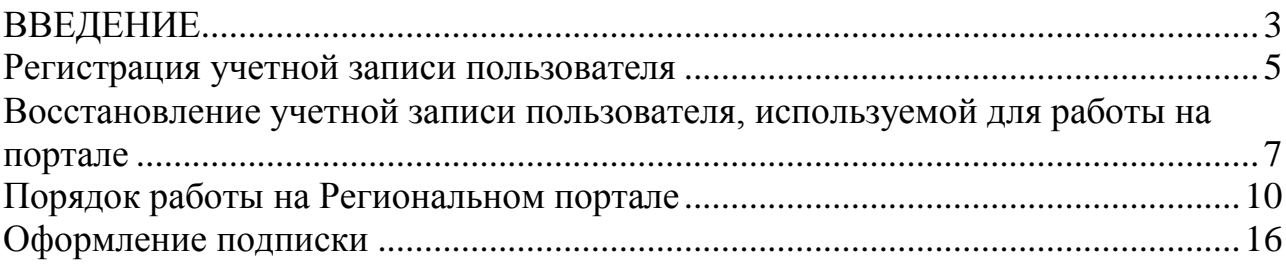

#### <span id="page-2-0"></span>**ВВЕДЕНИЕ**

Размещение проектов НПА и действующих НПА на портале является обязательным компонентом оценки регулирующего воздействия.

Являясь пользователем, Вы можете оставлять на портале комментарии, замечания к опубликованным проектам НПА и действующим НПА.

Убедительно просим Вас изучить данную инструкцию и следовать ей при осуществлении действий на портале.

Также просим Вас соблюдать все меры предосторожности при работе с личным кабинетом. Используйте только надёжные и защищённые рабочие стации (персональные компьютеры).

Помните, что все публикуемые на портале данные носят официальный характер. Перед размещением любых данных Вы должны проверить их. За все публикуемые от Вашего лица данные Вы несете персональную ответственность.

#### **ПРИМЕНЯЕМЫЕ КРАТКИЕ ОБОЗНАЧЕНИЯ**

Проект НПА – проект нормативного правового акта

Действующий НПА – действующий нормативный правовой акт

Портал – интернет портал для публичного обсуждения проектов и действующих нормативных актов Ханты-Мансийского автономного округа – Югры.

### **МЕТОДОЛОГИЧЕСКАЯ ПОДДЕРЖКА**

Отдел оценки регулирующего воздействия управления государственного регулирования Депэкономики Югры, телефон 8 (3467) 360-190:

Котарева Елена Геннадьевна – начальник отдела, добавочный номер 4396; консультанты:

Семенова Галина Ивановна – добавочный номер 4397;

Постникова Ксения Сергеевна – добавочный номер 4398;

#### **ТЕХНИЧЕСКАЯ ПОДДЕРЖКА**

Телефон: 8 (3467) 35-90-99

E-mail: support@uriit.ru

# **ИНФОРМАЦИЯ О РАЗМЕЩЕНИИ ПОРТАЛА В ИНФОРМАЦИОННО - ТЕЛЕКОММУНИКАЦИОННОЙ СЕТИ «ИНТЕРНЕТ»**

Портал расположен по адресу [http://regulation.admhmao.ru](http://regulation.admhmao.ru/)

Перейти на портал возможно по ссылке, размещенной:

- на Едином официальном сайте государственных органов Ханты-Мансийского автономного округа – Югры [\(https://admhmao.ru/\)](https://admhmao.ru/);

- в социальной сети «ВКонтакте» группа «Оценка регулирующего воздействия в Югре» (https://vk.com/orv.ugra).

#### <span id="page-4-0"></span>**Регистрация учетной записи пользователя**

**Шаг 1**. Для регистрации учетной записи пользователя необходимо в верхней части экрана нажать на кнопку «Регистрация» (рис.1).

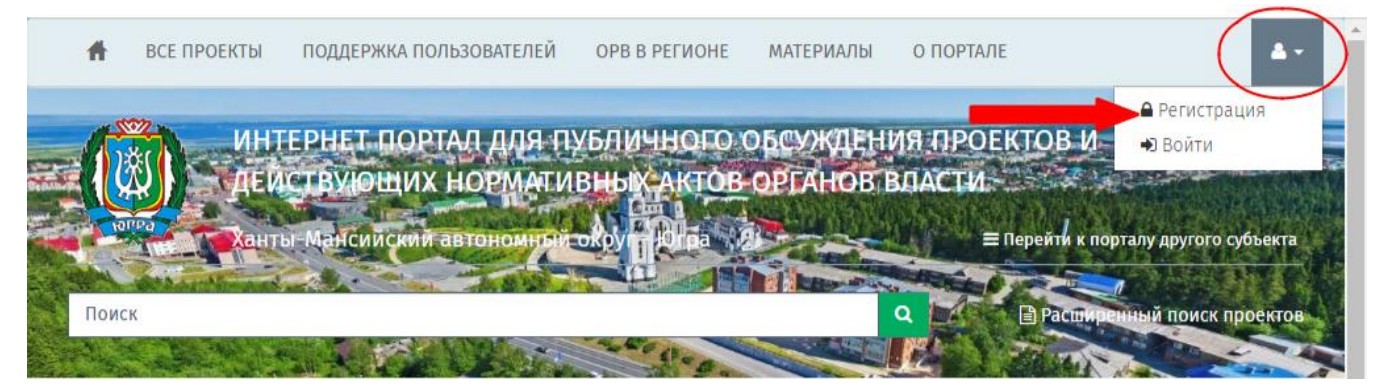

Рисунок 1.

#### **Шаг 2**.

При заполнении полей регистрации с использованием Вашего адреса электронной почты необходимо указать достоверный адрес электронной почты (E-mail).

В качестве пароля рекомендуется устанавливать сложные конструкции с использованием символов с различным регистром и специальных символов; длина пароле не менее 6 символов.

Для перехода на следующий этап нажмите "Отправить".

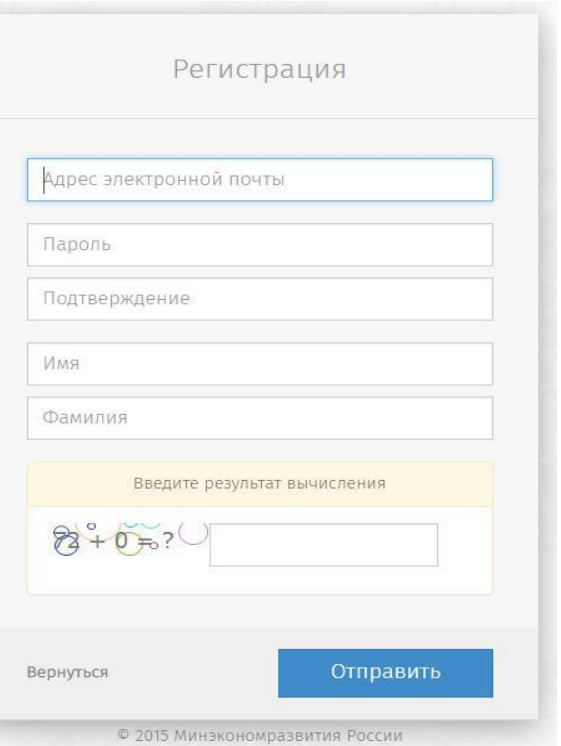

*Рисунок 2*

#### **Шаг 3**

После завершения предыдущего этапа на странице Вашего интернет-браузера отобразится информация о направлении Ваш адрес письма для завершения регистрации.

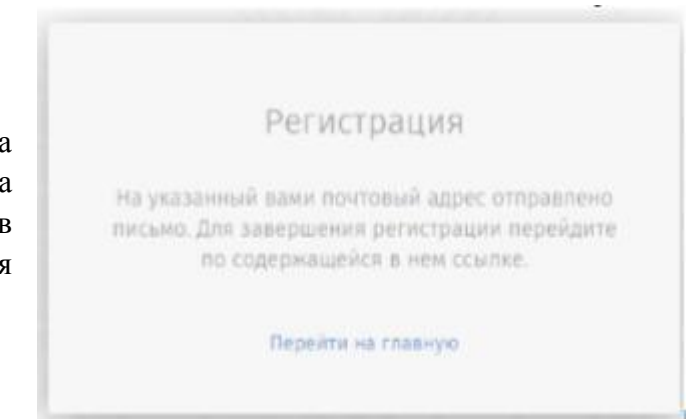

**Шаг 4** На Ваш адрес электронной почты будет направлено письмо для завершения регистрации по форме.

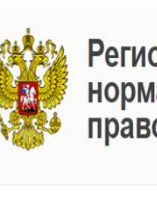

Профиль

**HET** ДОСТУПНОГО

**ИЗОБРАЖЕНИЯ** 

 $^{\circ}$ 

 $\odot$ 

Региональный портал нормативных правовых актов

Уважаемый пользователь регионального портала проектов нормативных актов!

Мы получили запрос регистрации учетной записи. Для завершения операции перейдите по нижеприведенной ссылке: http://regulation.admhmao.ru/Account/VerifyConfirmation? userId=13593&code=307647f9b22148caad316a16611959f2

> Персональные данные Логин

> > Фамилия

Имя

Отчество

Пароль

Рабочий телефон

Личный телефон

Почтовый адрес

*Рисунок 5*

ИЗМЕНИТЬ.

**А** Контактные данные

После перехода по указанной *Рисунок 4* ссылке Вам будет открыт Профиль пользователя, в котором необходимо указать контактные данные для направления информации о результатах рассмотрения оставленных на портале замечаний и предложений;

На рисунке 6, представлена структура Рабочего стола пользователя

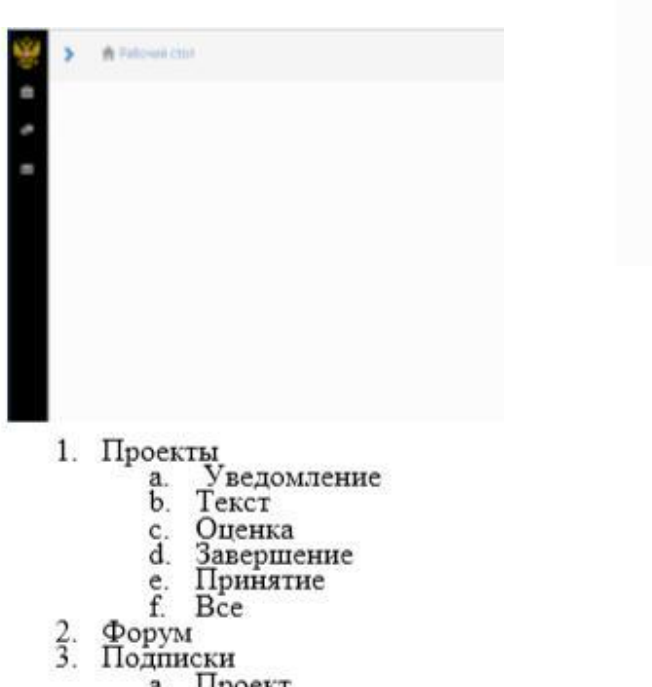

Проект<br>Фильтр  $\mathbf{b}$ .

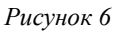

6

# <span id="page-6-0"></span>**Восстановление учетной записи пользователя, используемой для работы на портале**

# **Шаг 1.** Для начала процедуры восстановления учетной записи пользователя

необходимо в верхней

части экрана нажать на *Рисунок 7*

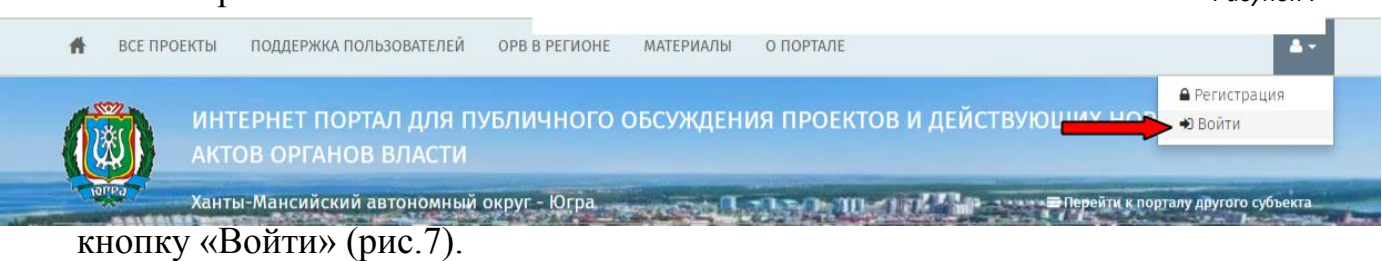

# **Шаг 2.**

А) Введите: адрес электронной почты, на который ранее была зарегистрирована Ваша учетная запись, пароль. Нажмите на кнопку «Вход».

Б) В случае, если система не определяет данные учетной записи, то необходимо перейти по ссылке «Забыли пароль».

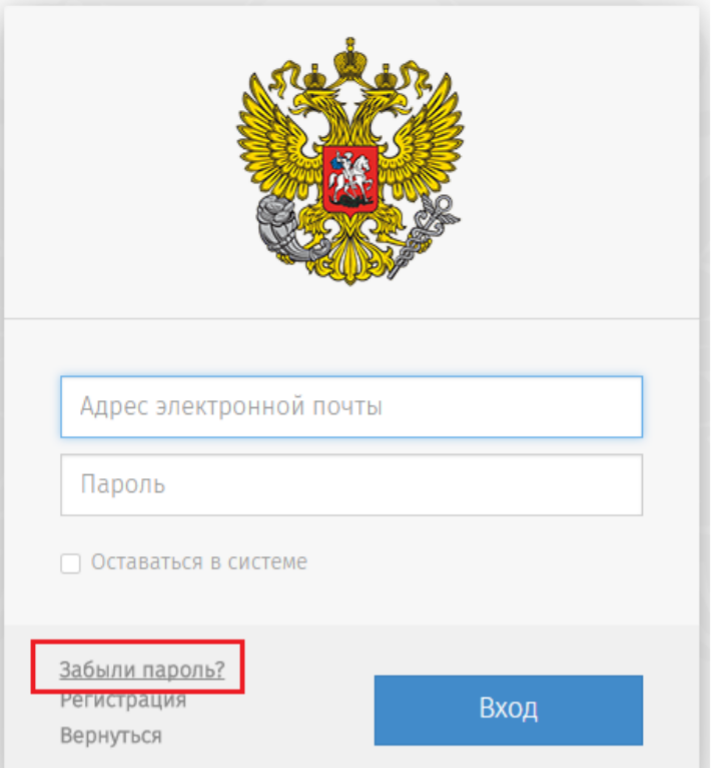

*Рисунок 8*

**Шаг 3.** В случае необходимости восстановления пароля необходимо указать адрес электронной почты, на который ранее была зарегистрирована Ваша учетная запись,

и результат вычисления отображенной на экране формулы.

Нажмите на кнопку «Отправить».

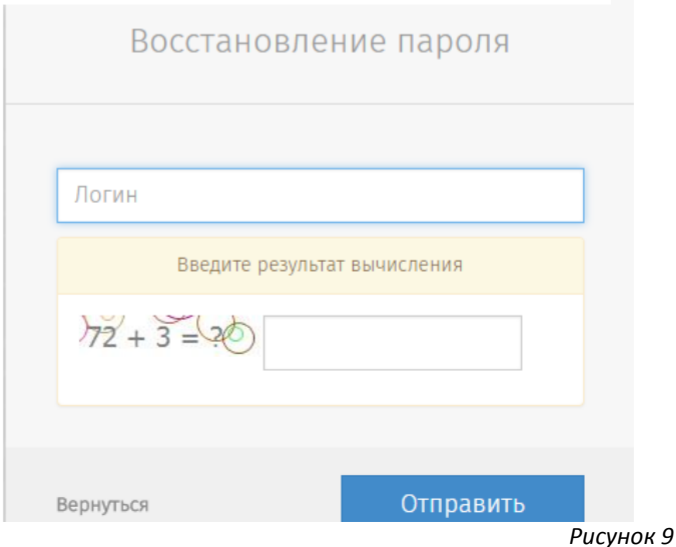

В целях восстановления пароля на указанный адрес электронный почты будет направлено письмо с указанием ссылки, по которой необходимо будет перейти.

# Восстановление пароля

Для восстановления пароля, пожалуйста, перейдите по ссылке, отравленной вам на почту.

Перейти на главную

*Рисунок 10*

Формат письма,

направляемого системой в целях восстановления пароля, представлен на рисунке 11.

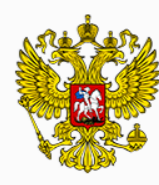

Региональный портал **НОРМАТИВНЫХ** правовых актов

### **Примечание!**

Данным сообщением подтверждается Ваше намерение восстановить учетную запись ТОЛЬКО на РЕГИОНАЛЬНОМ портале.

# Уважаемый пользователь регионального портала проектов нормативных актов!

Мы получили запрос на восстановления пароля для учетной записи, зарегестрированной по Вашему электронному адресу. Для выполнения операции изменения пароля воспользуйтесь формой, доступной по нижеприведенной ссылке: http://regulation.admhmao.ru/Account/VerifyConfirmation? userId=13593&code=2f1ff36d76b7409f840c6b7fe5cc1d43

По всем вопросам, связанным с работой на портале (восстановление доступа, размещение заключений), можно обращаться по контактам технической поддержки, приведенным в разделе "Поддержка пользователей".

*Рисунок 11*

При переходе по указанной в письме ссылке Вам будет открыт «Профиль» рабочего стола пользователя.

Во вкладке «Профиль» предусмотрена возможность изменения пароля, ФИО, контактных данных, пользователь также может указать дополнительную информацию о себе (место работы, должность и т.д.).

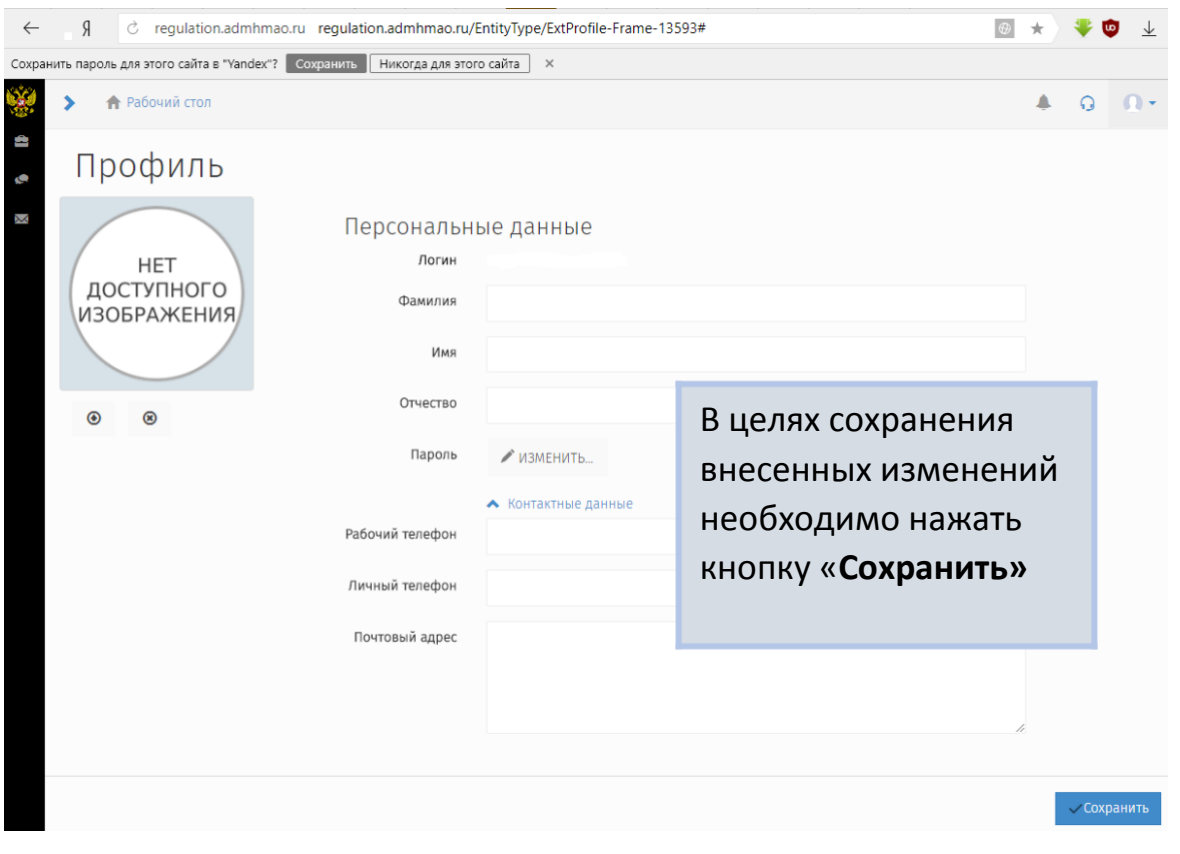

*Рисунок 12*

### <span id="page-9-0"></span>**Порядок работы на Региональном портале**

Для того чтобы просмотреть размещенные проекты на портале неавторизированному/авторизированному пользователю, необходимо выбрать «Расширенный поиск проектов» или ввести название в строке пользователя (рис.13).

10

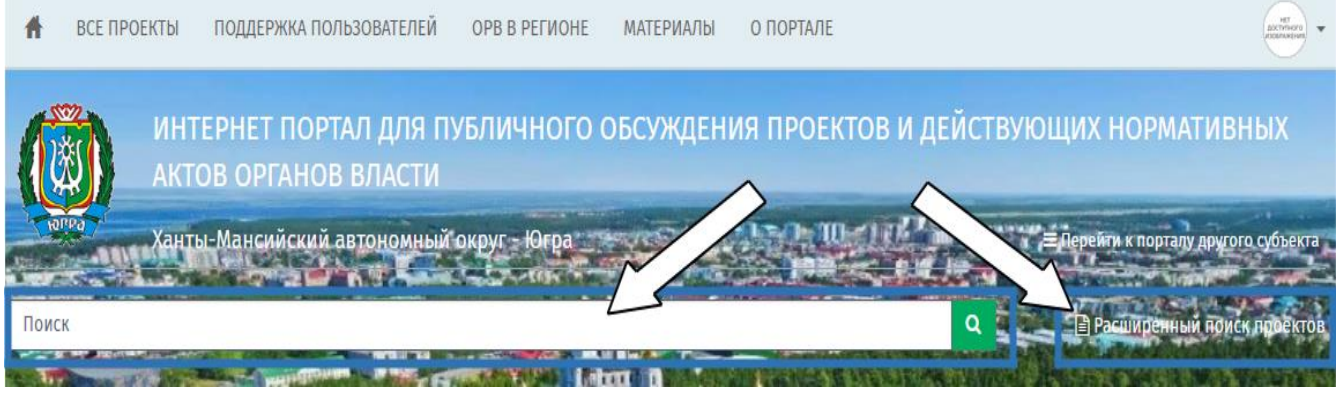

*Рисунок 13*

Далее необходимо ввести параметры поиска проекта (рис. 14). Изначально выдаются все проекты. После выбора необходимого, откроется окно с проектом (см. продолжение с рис. 18).

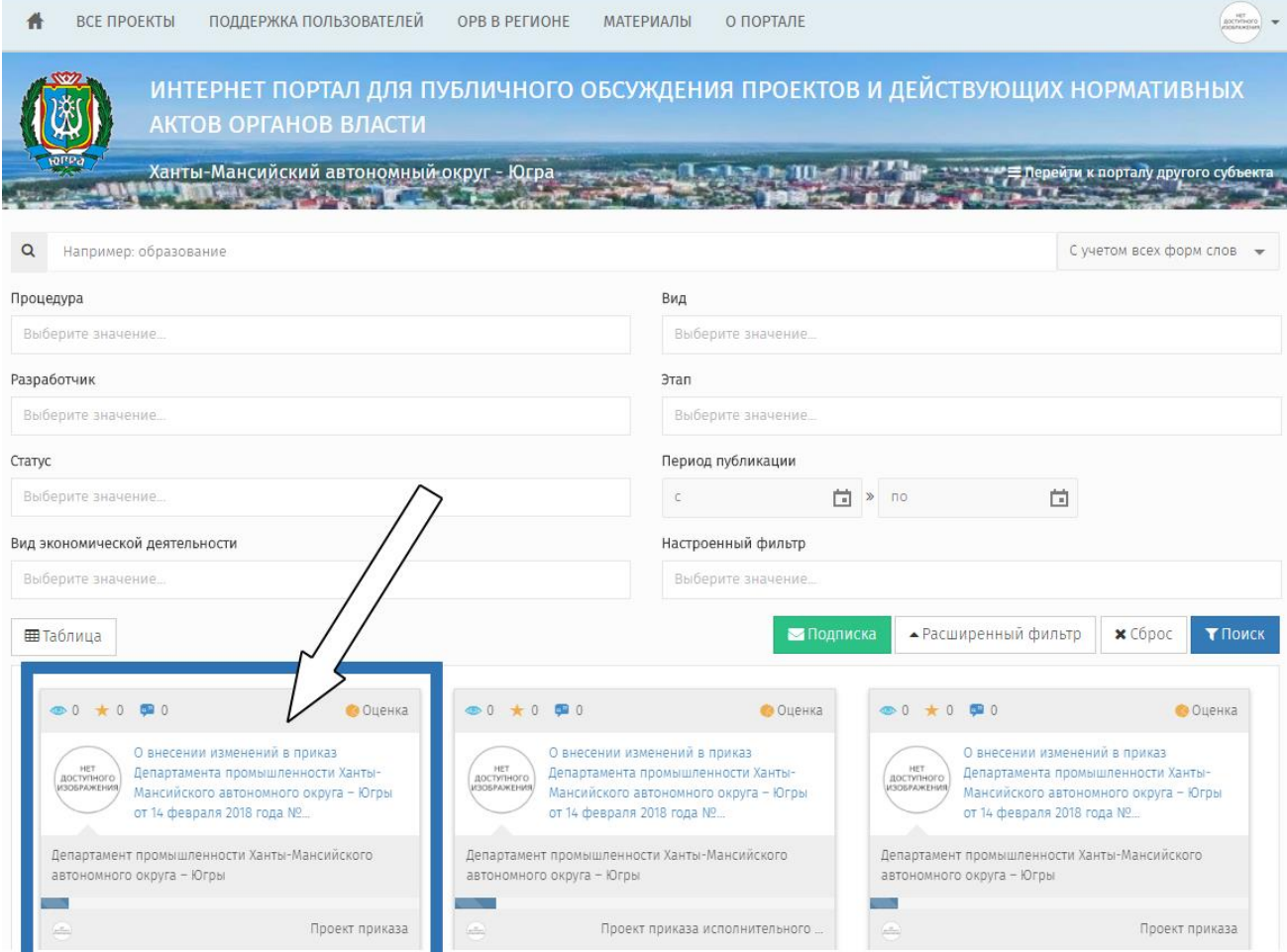

*Рисунок 14*

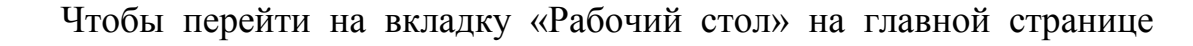

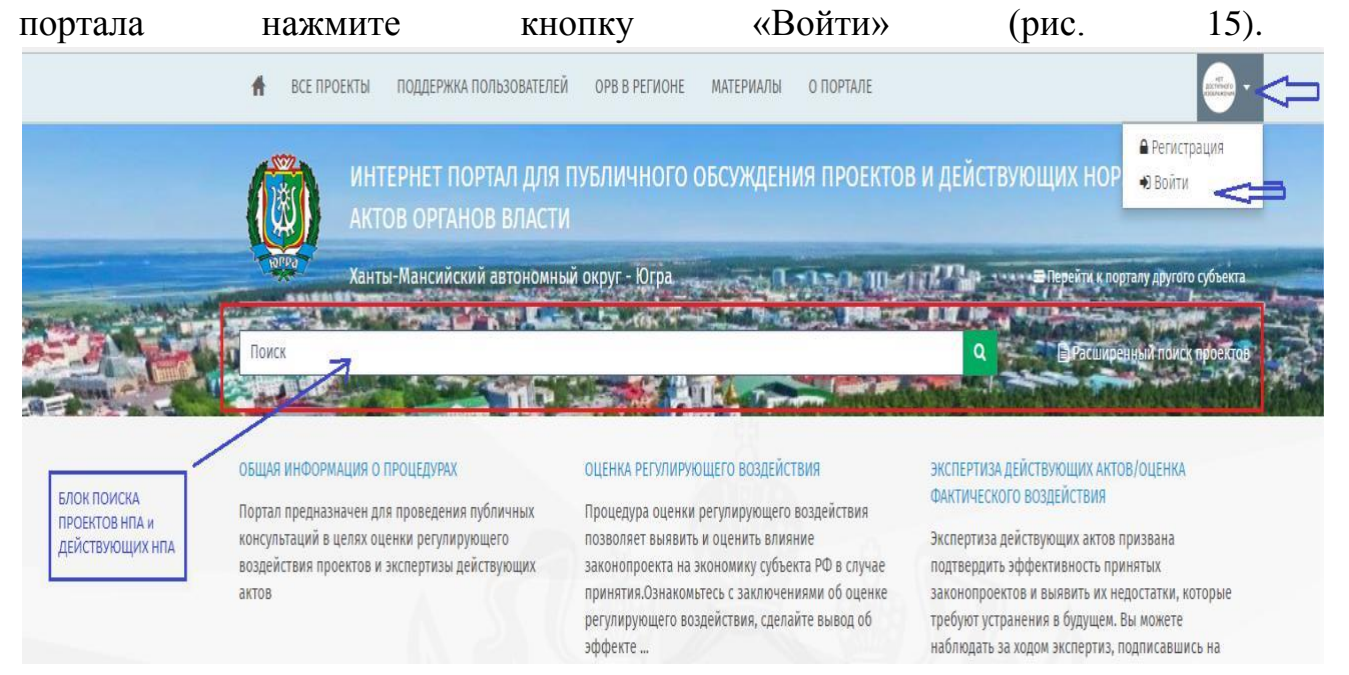

# *Рисунок 15*

#### **Шаг 2.**

В открывшейся форме укажите логин и пароль зарегистрированной учетной записи, после чего нажмите кнопку «Вход» (рис.16).

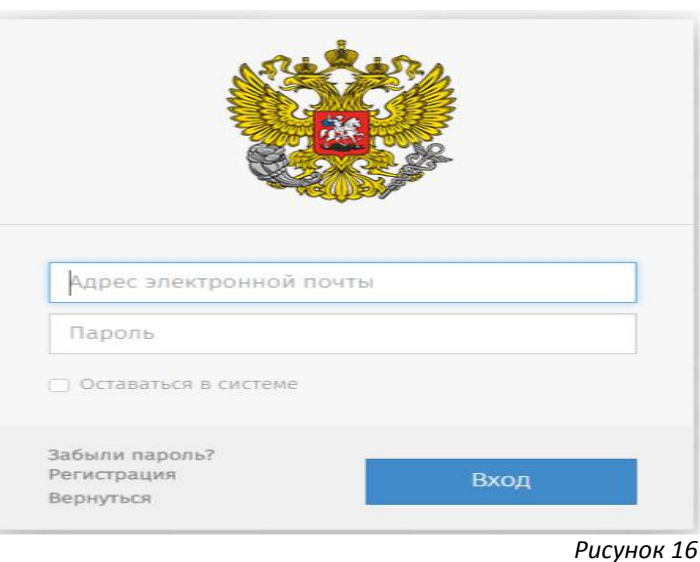

#### **Шаг 3.**

Вы можете выбрать интересующий Вас проект НПА или действующий НПА при помощи возможностей личного кабинета (рис.17), либо после перехода на главную страницу в обычном поиске (рис.15).

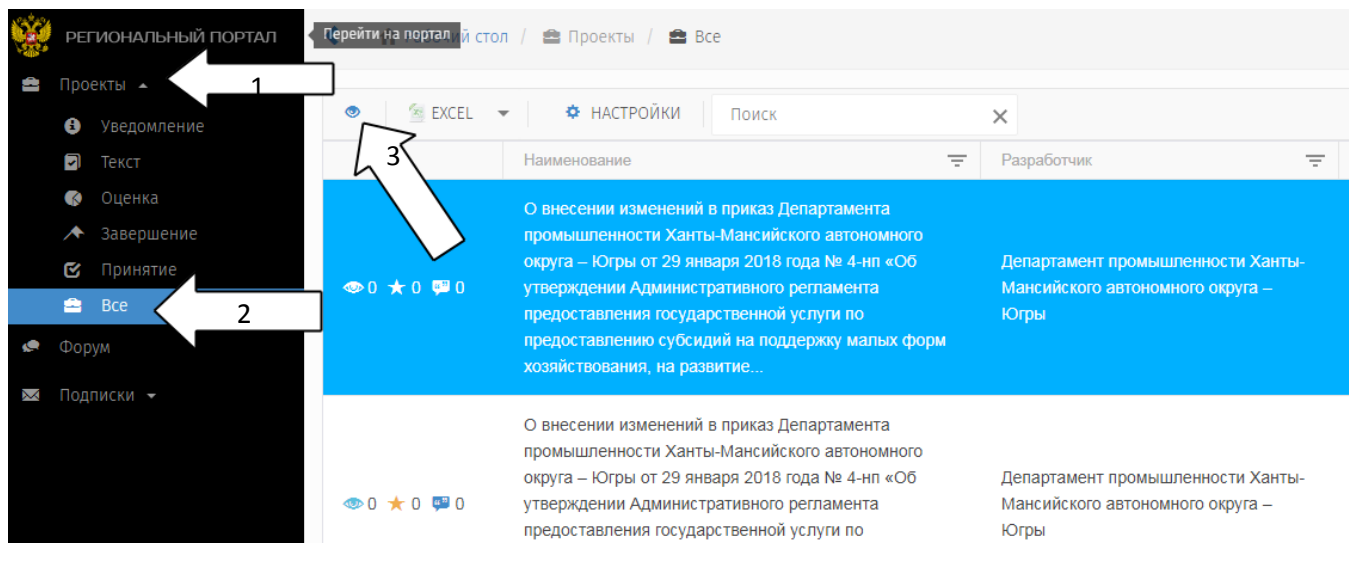

*Рисунок 17*

### **Шаг 4.**

Чтобы рассмотреть выбранный в личном кабинете проект, необходимо нажать на кнопку «"Просмотр» (стрелка под №3), после чего откроется форма, в которой кратко указана информация о прохождении проектом процедурных этапов.

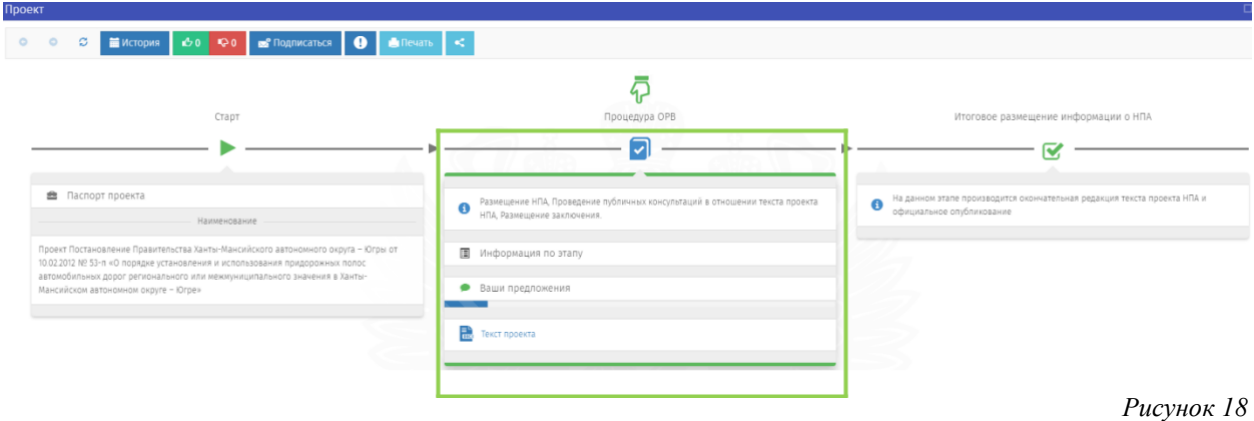

В зависимости от прохождения этапа процедуры информация может различаться.

### **Шаг 5.**

На данной закладке Вы можете просмотреть уведомление, вопросы, предлагаемые к обсуждению, текст проекта НПА, сводного отчета, дополнительную информацию о сроках проведения публичных консультаций, контактные данные разработчика (рис. 19).

12

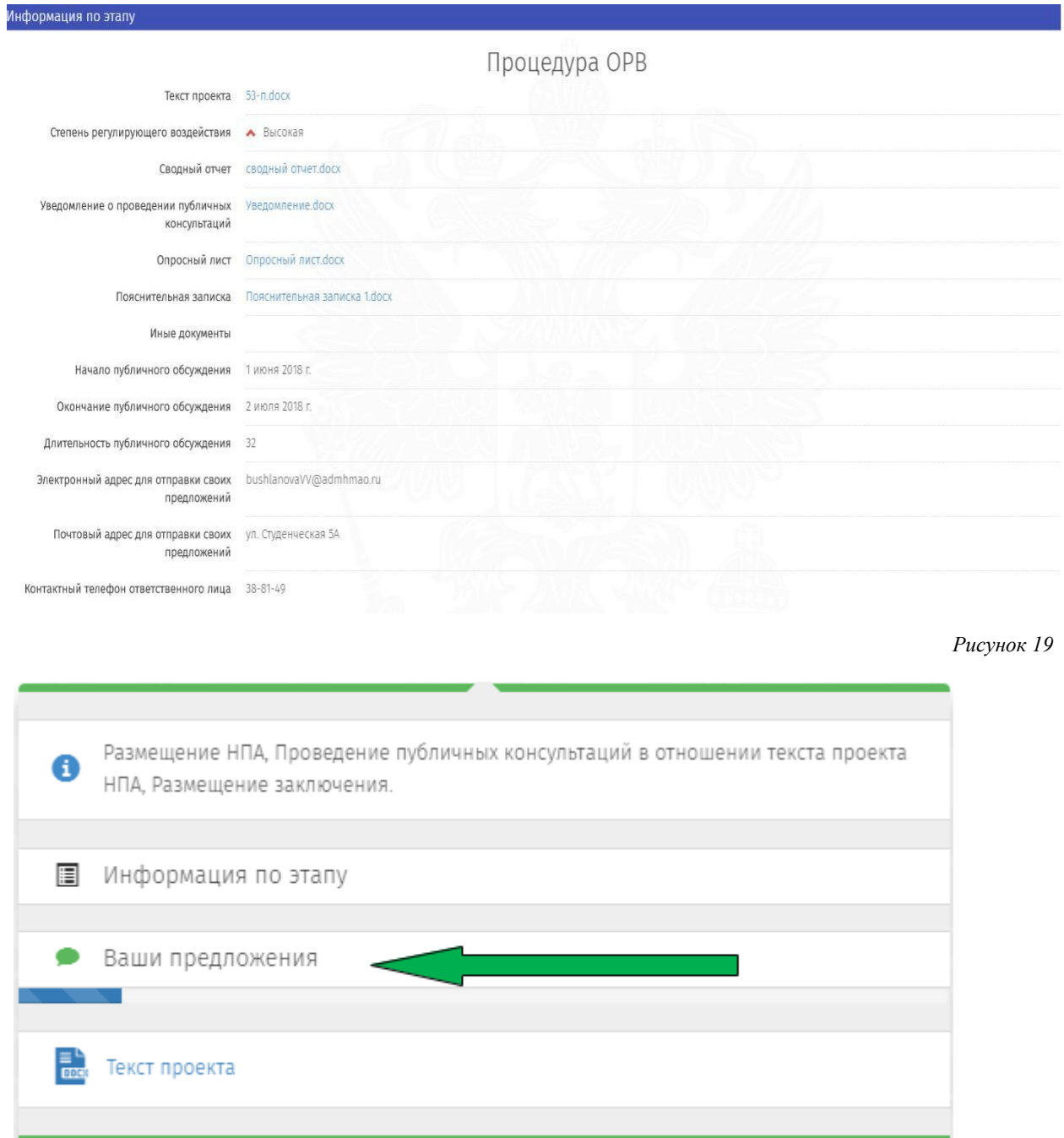

*Рисунок 20*

# **Шаг 6.**

В раскрывающемся поле список вопросов (рис. 20), Вы можете оставить комментарии, предложения или замечания к проекту НПА (рис. 21). Для публикации мнения необходимо нажать на кнопку «Добавить предложение», затем написать мнение (замечание, предложение), при необходимости прикрепить 1 файл и нажать кнопку «Сохранить».

## **Внимание!**

*Для каждого вопроса участник публичных консультаций имеет возможность корректировать оставленные на портале замечания до момента вынесения решения разработчиком. После получения решения, дополнить или изменить ответ будет невозможно!*

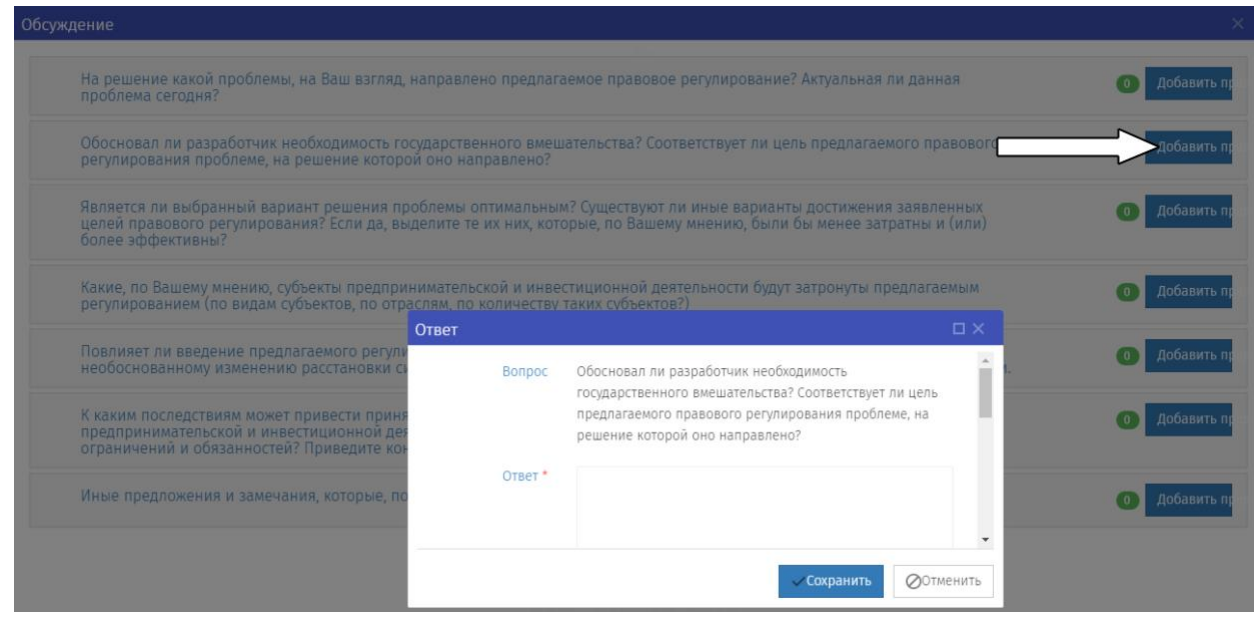

*Рисунок 21*

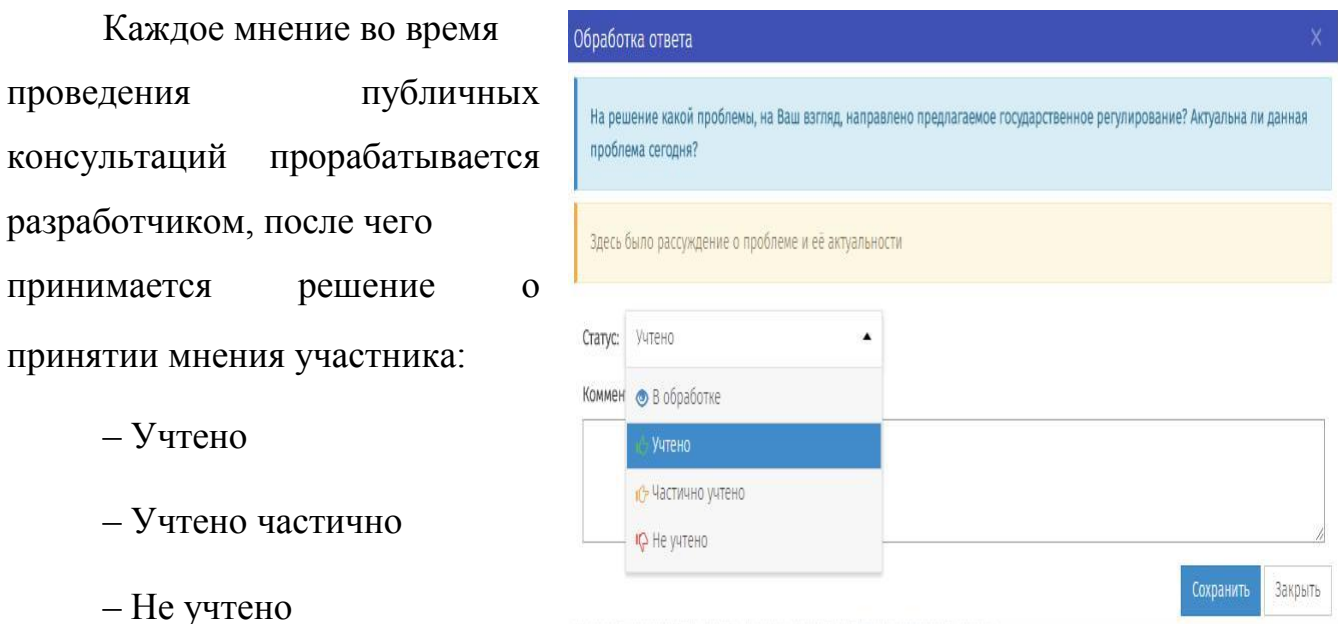

*Рисунок 22*

В случае если разработчик не учитывает мнение или учитывает его частично, то такое решение должно быть четко мотивированно разработчиком. По окончании срока проведения публичных консультаций

высказанные мнения пользователей и ответы разработчиков будут сгруппированы в своде предложений, размещаемом на портале.

#### <span id="page-15-0"></span>**Оформление подписки**

На портале предусмотрена возможность оформления подписки на рассылку уведомлений о размещении материалов (рис.23). На рабочем столе пользователя необходимо перейти в последний блок бокового меню "Подписки" (стрелка №1) и через фильтр (стрелка №2) определить интересующие сферы деятельности, этапы, процедуры и разработчиков. Создание новой подписки осуществляется нажатием на кнопку «+» (стрелка  $N<sub>2</sub>3$ ).

После чего на адрес электронной почты, указанный при регистрации, будут приходить оповещения о создании проекта.

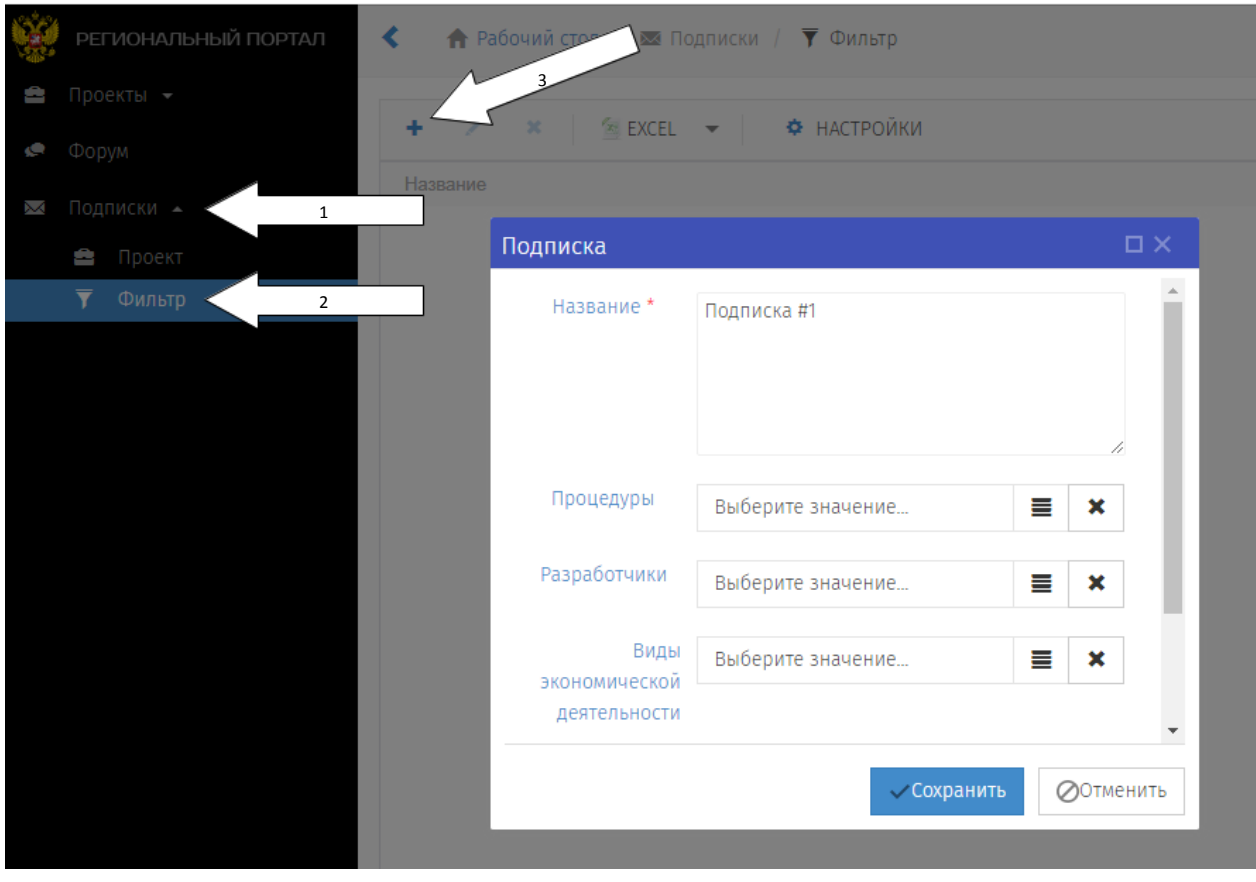

*Рисунок 23*